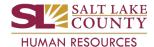

## \*\*\* Do NOT proceed if data are incorrect. Contact your HR Business Partner. \*\*\*

### Hire/Rehire/Additional Job

- Navigate to either the Manager Self Service or Employee Self Service home page.
- 2. Click on the ePAR tile.
  - a. If you use the link in the approval email notification, skip the next three (3) steps.
- 3. Click the Approval Inbox.
- 4. Click the **Search** button.
- 5. Click the Request ID link.
- 6. Ensure the **Action**, **Reason**, and **Effective Date** are correct.
- 7. Click the **Next** button.
- 8. Ensure the **Position** and **Job data** are correct.
- 9. Click the **Next** button.
- 10. Ensure the Salary Plan, Grade, and Step (Step for sworn officers only) are correct.
- 11. Ensure the **Rate Code** and **Comp Rate** are correct.
- 12. Click the **Next** button.
- 13. Ensure the **Probation Date** is correct (some positions do not require a probation date).
  - a. For sworn positions in the Sheriff's Office, ensure the Sworn Merit Date is correct.
- 14. Click the **Preview** icon to check for errors.
- 15. Click the Attachment icon (paper clip icon) and then the Eyeglass icon to ensure attachments are correct.
- 16. Click the workflow Preview icon to see routing path. Add Ad Hoc Approvers and/or Reviewers if necessary.
- 17. Click the **OK** button.
- 18. Click either the **Approve**, **Deny** or **Hold** icon.
  - a. Comments are required for Deny or Hold.
- 19. Click either the **Approve**, **Deny** or **Hold** button to finalize the ePAR.
- 20. Click the **OK** button. You are complete.

#### **Termination/Retirement**

- Navigate to either the Manager Self Service or Employee Self Service home page.
- 2. Click on the ePAR tile.
  - a. If you use the link in the approval email notification, skip the next three (3) steps.
- Click the Approval Inbox.
- Click the Search button.
- 5. Click the **Request ID** link.
- 6. Ensure Action, Reason, and the Effective Date are correct.
- 7. Click the **Preview** icon to check for errors.
- 8. Click the Attachment icon (paper clip icon) and then the Eyeglass icon to ensure attachments are correct.
- 9. Click the workflow Preview icon to see routing path. Add Ad Hoc Approvers and/or Reviewers if necessary.
- 10. Click the **OK** button.
- 11. Click either the **Approve**, **Deny** or **Hold** icon.
  - a. Comments are required for Deny or Hold.
- 12. Click either the **Approve**, **Deny** or **Hold** button to finalize the ePAR.
- 13. Click the **OK** button. You are complete.

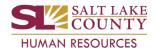

# \*\*\* Do <u>NOT</u> proceed if data are incorrect. Contact your HR Business Partner. \*\*\*

### **Pay Changes**

- 1. Navigate to either the Manager Self Service or Employee Self Service home page.
- Click on the ePAR tile.
  - a. If you use the link in the approval email notification, skip the next three (3) steps.
- 3. Click the Approval Inbox.
- 4. Click the **Search** button.
- 5. Click the Request ID link.
- 6. Ensure Action, Reason, and the Effective Date are correct.
- 7. Click the **Next** button.
- 8. Ensure the **Position and Job data** are correct.
  - a. Ensure the Job Code for Position Change/Grade Advancement is correct.
- 9. Click the **Next** button.
- 10. Ensure the **Comp Rate** is correct.
  - a. Ensure the **Step** is correct (only for sworn officers in the Sheriff's Office).
- 11. Click the **Preview** icon to check for errors.
- 12. Click the Attachment icon (paper clip icon) and then the Eyeglass icon to ensure attachments are correct.
- 13. Click the workflow Preview icon to see routing path. Add Ad Hoc Approvers and/or Reviewers if necessary.
- 14. Click the **OK** button.
- 15. Click either the **Approve**, **Deny** or **Hold** icon.
  - a. Comments are required for Deny or Hold.
- 16. Click either the **Approve**, **Deny** or **Hold** button to finalize the ePAR.
- 17. Click the **OK** button. You are complete.

### Data Changes and Leave/Return from Leave

- Navigate to either the Manager Self Service or Employee Self Service home page.
- Click on the ePAR tile.
  - a. If you use the link in the approval email notification, skip the next three (3) steps.
- Click the Approval Inbox.
- Click the Search button.
- 5. Click the **Request ID** link.
- 6. Ensure Action, Reason, and the Effective Date are correct.
- 7. Click the **Preview** icon to check for errors.
- 8. Click the Attachment icon (paper clip icon) and then the Eyeglass icon to ensure attachments are correct.
- 9. Click the workflow Preview icon to see routing path. Add Ad Hoc Approvers and/or Reviewers if necessary.
- 10. Click the **OK** button.
- 11. Click either the **Approve**, **Deny** or **Hold** icon.
  - a. **Comments** are required for Deny or Hold.
- 12. Click either the Approve, Deny or Hold button to finalize the ePAR.
- 13. Click the **OK** button. You are complete.

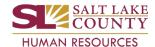

## \*\*\* Do NOT proceed if data are incorrect. Contact your HR Business Partner. \*\*\*

#### **Transfers**

- 1. Navigate to either the Manager Self Service or Employee Self Service home page.
- 2. Click on the **ePAR tile**.
  - a. If you use the link in the approval email notification, skip the next three (3) steps.
- 3. Click the Approval Inbox.
- 4. Click the **Search** button.
- 5. Click the Request ID link.
- 6. Ensure Action, Reason, and the Effective Date are correct.
- 7. Click the **Next** button.
- 8. Ensure the **Position** and **Job data** are correct.
- 9. Click the **Next** button.
- 10. Ensure the new **Probation Date** is correct.
- 11. Click the **Next** button.
- 12. Ensure the **Grade** is correct.
  - a. Ensure the **Step** is correct (only for sworn officers in the Sheriff's Office).
- 13. Ensure the **Comp Rate** is correct.
- 14. Click the **Preview** icon to check for errors.
- 15. Click the Attachment icon (paper clip icon) and then the Eyeglass icon to ensure attachments are correct.
- 16. Click the workflow Preview icon to see routing path. Add Ad Hoc Approvers and/or Reviewers if necessary.
- 17. Click the **OK** button.
- 18. Click either the **Approve**, **Deny** or **Hold** icon.
  - a. Comments are required for Deny or Hold.
- 19. Click either the Approve, Deny or Hold button to finalize the ePAR.
- 20. Click the **OK** button. You are complete.